Brochure

# Obtenez des numérisations de qualité encore plus rapidement

<span id="page-0-0"></span>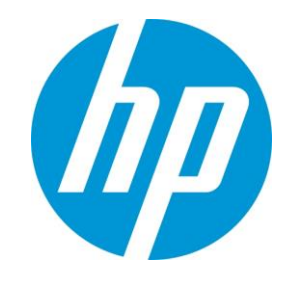

Interface utilisateur de pilote HP TWAIN pour scanners HP ScanJet Pro 2500 f1, 3500 f1, et 4500 fn1 $^1$ 

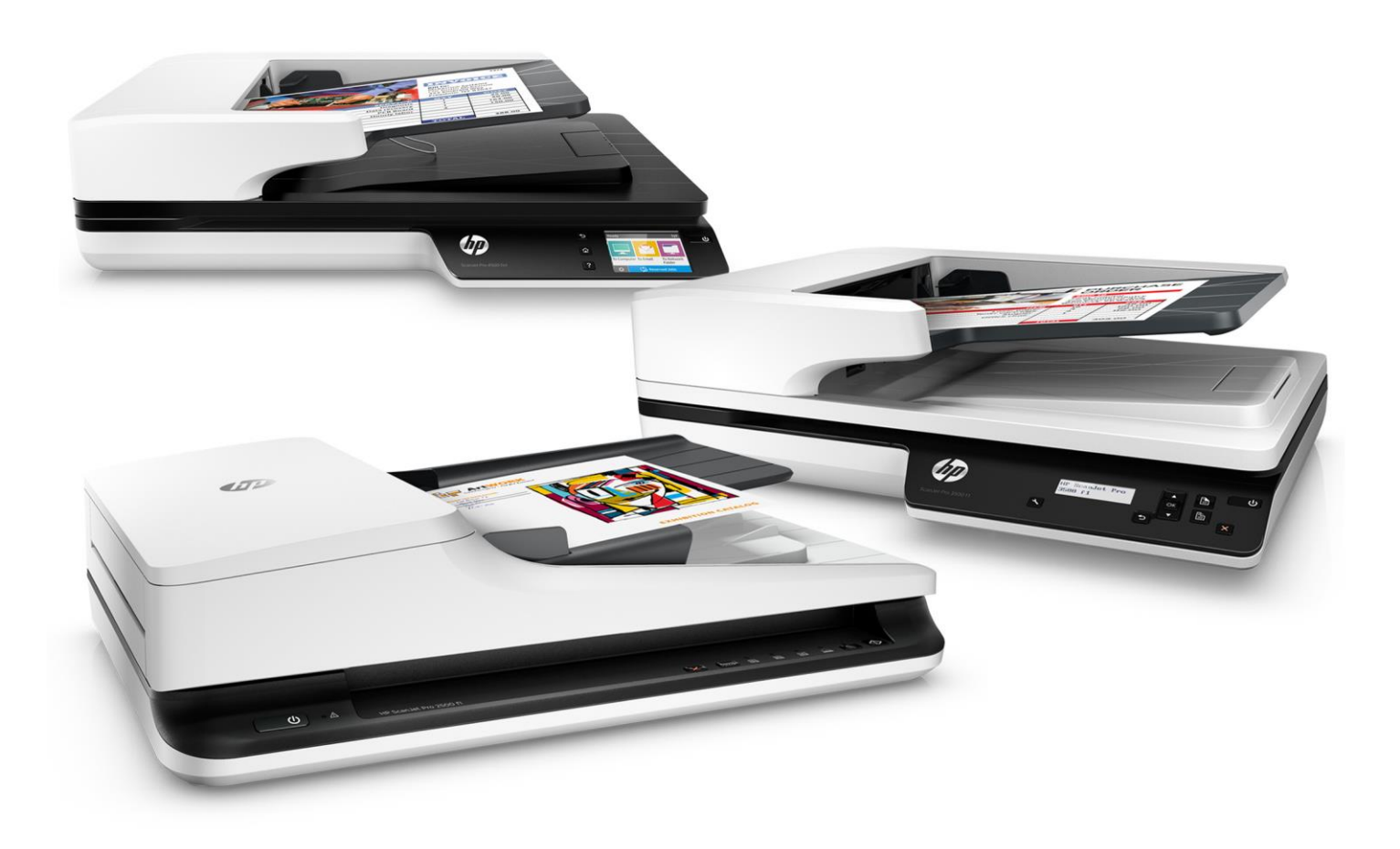

Obtenez les fichiers numérisés de qualité que vous désirez, en toute simplicité

Comprendre les paramètres de numérisation n'a pas toujours été facile. Dans ce document, nous évoquerons à la fois les difficultés rencontrées par le passé, et la solution innovante de HP pour y remédier. Notre interface logicielle conviviale vous permet de consulter l'ensemble des paramètres de votre tâche de numérisation en un seul coup d'œil, et de les modifier rapidement. Ce qui était complexe et difficile s'avère désormais simple et direct. Vous gagnez ainsi du temps et obtenez les résultats que vous attendez de votre scanner.

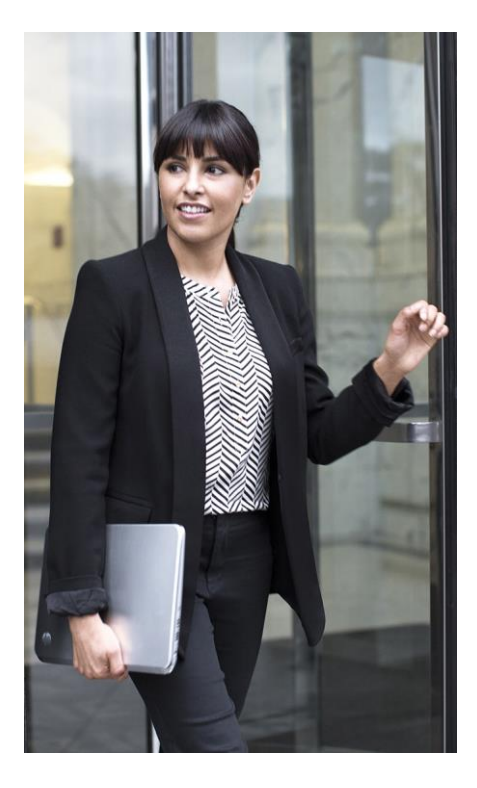

## Fiche d'information

Les scanners actuels proposent de très nombreuses fonctionnalités, incluant par exemple des paramètres de résolution de base ou le choix de formats de fichiers finaux, ainsi que des options plus avancées telles que le recadrage, la réorientation automatique, ou la suppression des pages blanches. Par le passé, organiser ces différentes fonctionnalités de manière cohérente s'avérait difficile pour les fabricants de scanners chargés de la conception d'interfaces utilisateur. La plupart de ces interfaces permettaient de présenter aux utilisateurs les paramètres de base, mais n'offraient pas un accès clair à l'ensemble des fonctionnalités du scanner.

Pour accéder aux différents paramètres, l'utilisateur devait parcourir des niveaux supplémentaires, et cliquer sur des boutons tels que **Avancé, Options,** ou **Configuration**. Les différentes catégories de paramètres étaient souvent organisées à l'aide d'onglets ou de boîtes de dialogue intégrées, ne proposant ainsi l'accès qu'à un seul ensemble d'options à la fois. Il était non seulement difficile d'avoir un aperçu global des paramètres de numérisation, mais cela pouvait également entraîner des conflits, car les paramètres d'un secteur donné pouvaient affecter d'autres paramètres localisés dans un secteur différent.

Si un utilisateur expérimenté pouvait se familiariser avec les différents paramètres et leur emplacement respectif, les utilisateurs occasionnels, eux, devaient à chaque fois réitérer le processus de recherche de ces paramètres, voire ignoraient l'existence des paramètres avancés.

La plupart des solutions commerciales de numérisation permettent aux utilisateurs d'enregistrer un groupe de paramètres de numérisation prédéfinis, ce qui élimine le besoin de sélectionner de manière individuelle les mêmes paramètres à chaque utilisation. Bien que ces solutions varient, ces groupes sont souvent désignés par un nom ou un numéro, mais sans indication précise quant à leur utilité. Et, dans de nombreux cas, ces ensembles d'options sont difficilement repérables au sein de l'interface utilisateur.

## Interface HP de nouvelle génération, revue et améliorée

Plutôt que de répartir, à l'instar des concurrents, les différents paramètres existants de manière arbitraire, l'interface utilisateur HP TWAIN facile d'utilisation présente les paramètres les plus souvent modifiés en premier, et propose un accès intuitif et aisé à des paramètres supplémentaires permettant un réglage plus détaillé. Actuellement prise en charge par les scanners HP ScanJet Pro 2500 f1, 3500 f1, et 4500 fn1, l'interface utilisateur HP TWAIN possède un aspect et une facilité d'utilisation similaires au logiciel HP Scan, donnant ainsi une toute nouvelle dimension à l'expérience de chaque utilisateur<sup>1</sup>.

## Raccourcis simples à comprendre

Les raccourcis de numérisation vous offrent un accès aisé aux configurations que vous utilisez le plus, telles que le format, la résolution du document, ou le format de fichier final. Sélectionnez le raccourci que vous voulez, puis cliquez sur Scan pour effectuer les tâches de numérisation plus complexes. Les raccourcis disponibles sont indiqués dans la liste présente sur la gauche de l'interface utilisateur HP TWAIN. Cliquez sur l'un de ces raccourcis pour visualiser les paramètres de base associés à celui-ci. Cliquez sur More pour voir et modifier les paramètres détaillés du raccourci de numérisation.

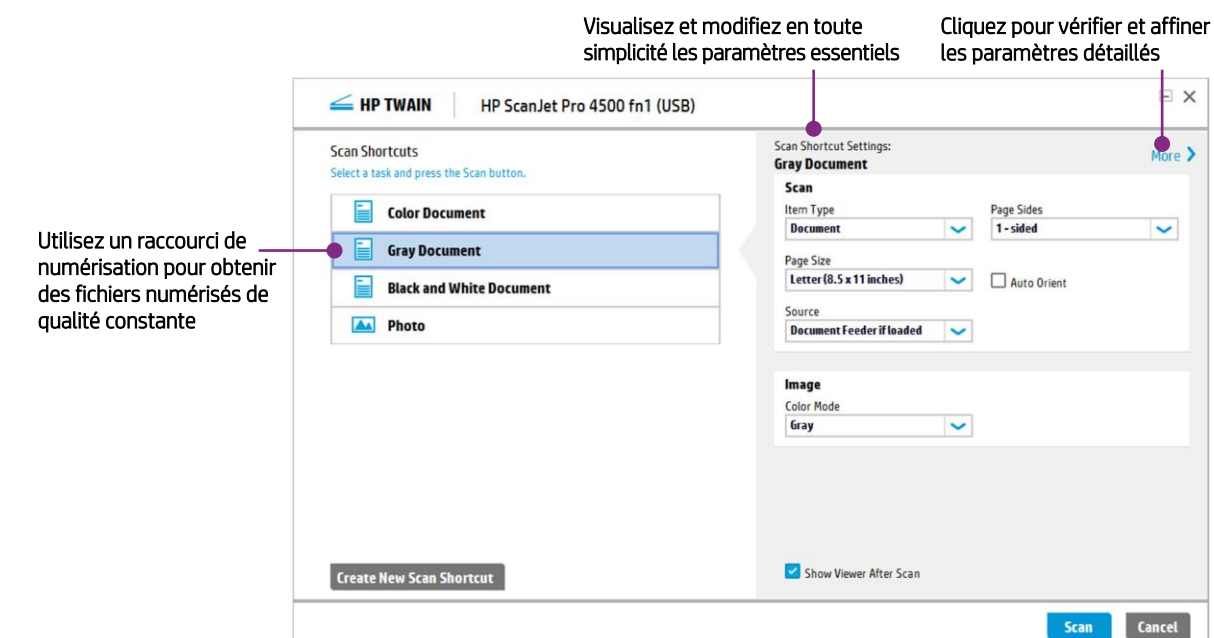

## Accès intuitif aux paramètres détaillés

Cliquez sur More pour accéder aux paramètres détaillés du raccourci de numérisation. Ici, vous pouvez accéder à tous les paramètres disponibles via trois onglets principaux : Scan, Image, et Document. Les différents paramètres sont listés dans chaque onglet, afin de vous permettre de visualiser la configuration actuelle choisie en un coup d'œil.

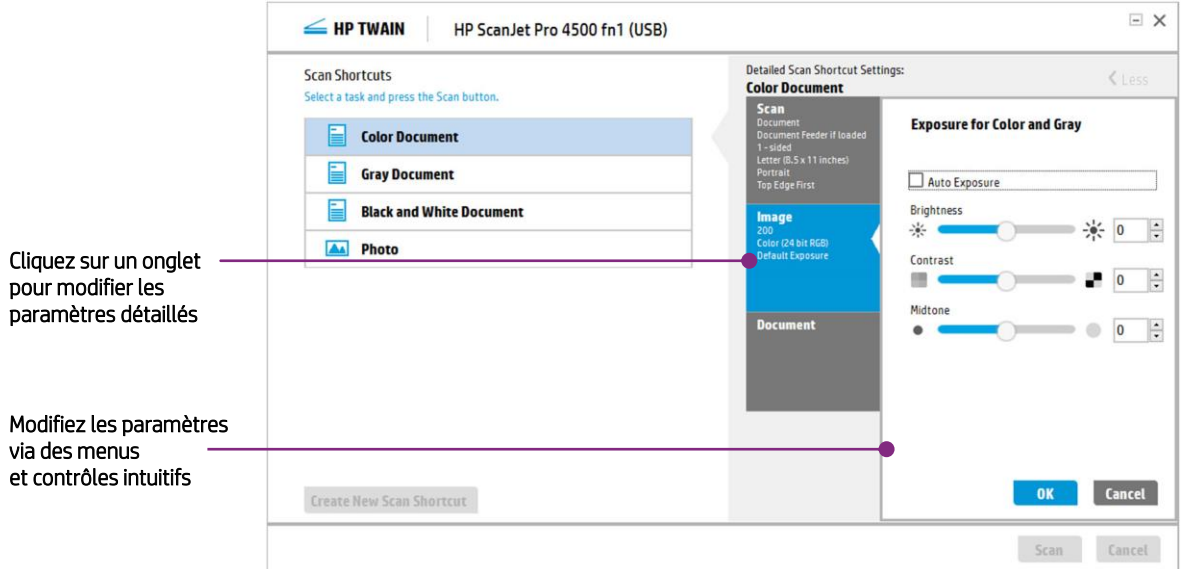

### Effectuez des modifications en toute simplicité

#### Numérisation ponctuelle

Pour les tâches de numérisation occasionnelles, ponctuelles ou sortant de l'ordinaire, la plupart des fabricants vous demandent de créer un nouveau raccourci ou un groupe de paramètres spécifiques pour cette numérisation. Pour éviter tout encombrement, vous devez ensuite supprimer ce raccourci après l'avoir utilisé. Mais avec HP, tout est simple. Il vous suffit de sélectionner un raccourci déjà existant, de modifier ses paramètres comme vous le voulez (par exemple, sélectionnez 2-sided plutôt que 1-sided Page Sides), et de cliquer sur Scan.

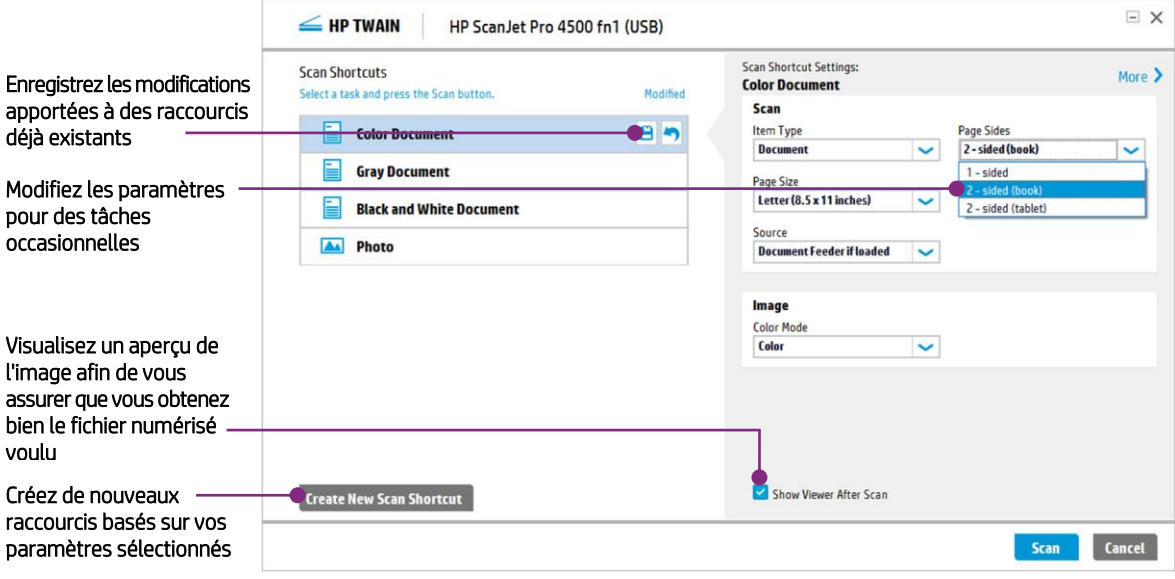

#### Enregistrement de nouveaux raccourcis et de raccourcis modifiés

Vous pouvez facilement modifier des raccourcis déjà existants en cliquant sur l'icône d'enregistrement ( $\Box$ ) qui apparaît directement à côté du raccourci concerné. Vous pouvez également cliquer sur Create New Scan Shortcut afin de créer un nouveau raccourci basé sur les paramètres que vous avez sélectionnés. Vous pouvez ensuite assigner un nom à ce nouveau raccourci, qui vous permettra de comprendre explicitement à quoi celui-ci sert. Tous les raccourcis peuvent être réorganisés, et vous pouvez également supprimer les raccourcis que vous avez créés en toute simplicité.

Cliquez sur More pour apporter des modifications plus détaillées. Les onglets vous permettent d'accéder aux fonctionnalités suivantes : Image : permet d'ajuster les paramètres

Document : permet de supprimer l'arrière-plan du fichier numérisé, de recadrer le document, et de supprimer les trous et perforations Manage Images : permet de faire pivoter. de redresser et de modifier la zone de numérisation

de couleur et d'exposition

## Procédez à des ajustements finaux

Dans la fenêtre de prévisualisation du fichier numérisé, vous pouvez apporter un grand nombre d'ajustements à celui-ci. La fenêtre principale possède plusieurs boutons vous permettant de faire pivoter l'image de 90° vers la gauche ou la droite. Vous pouvez également ajuster les niveaux d'exposition du document. Afin de modifier l'exposition, essayez tout d'abord d'utiliser l'option Auto Exposure, ou ajustez les options Brightness, Contrast, et Midtone de manière individuelle en faisant glisser les différents curseurs. Vous pouvez également utiliser les curseurs présents sur l'image pour recadrer celle-ci en fonction de vos besoins. Cliquez ensuite sur **Done** pour transmettre l'image à votre application de numérisation.

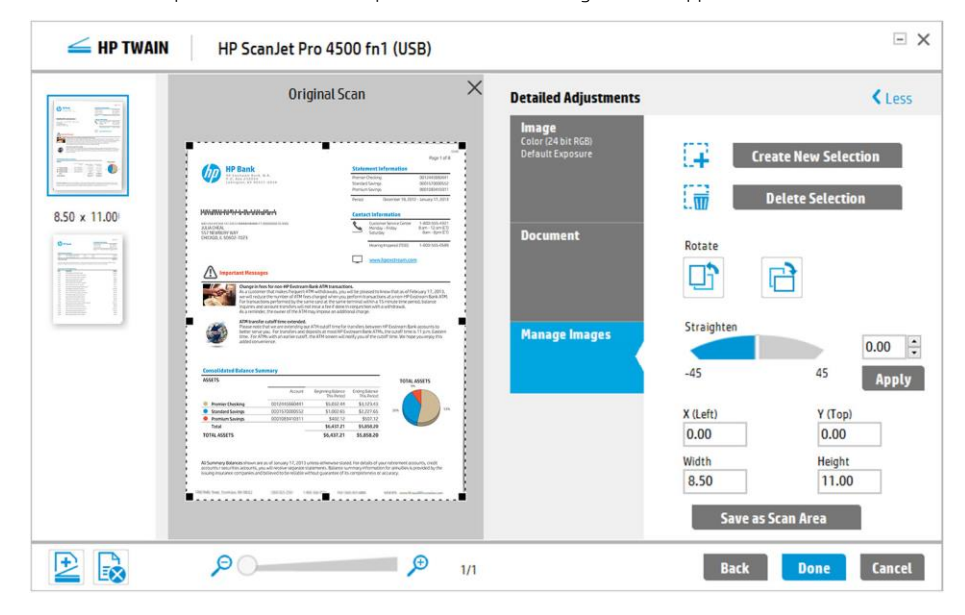

Expérience utilisateur harmonisée sur toutes les solutions HP

HP TWAIN et le logiciel HP Scan possèdent tous deux une interface utilisateur similaire. La nouvelle interface utilisateur du logiciel de numérisation HP offre une expérience utilisateur harmonisée sur un seul et même scanner, tout comme sur l'intégralité de la gamme de scanners HP ScanJet.

L'interface utilisateur HP TWAIN est également utilisée avec le kit de développement logiciel TWAIN de HP pour scanners HP ScanJet. Celui-ci vous garantit les ressources dont vous avez besoin pour une intégration adaptée à votre activité et à l'application. Suffisamment simple d'utilisation pour vous permettre de déployer des intégrations de base de manière rapide, le kit de développement logiciel vous aide également à gérer les difficultés des environnements complexes. Veuillez cliquer *ici* pour plus d'information[s](#page-0-0)<sup>1</sup>.

## Résumé

Grâce à la nouvelle interface utilisateur HP TWAIN, vous gagnerez du temps et serez encore plus productif. Vous obtenez plus facilement les résultats que vous désirez, grâce à une numérisation basée sur des profils pour les types de tâches que vous effectuez le plus fréquemment, et à une numérisation ponctuelle pour les tâches ponctuelles particulières. Sa conception épurée vous permet également de visualiser les paramètres de votre tâche de numérisation en un seul coup d'œil. Enfin, avec sa prise en main et son aspect visuel harmonisés sur toutes les solutions logicielles de numérisation HP, vous passerez moins de temps à configurer les différents paramètres, pour une productivité optimale.

#### Pour en savoir plus, rendez-vous sur [hp.com](http://www.hp.com/)

1 Rendez-vous su[r hp.com/h20195/v2/GetPDF.aspx/4AA6-1938EEW.pdf](http://www8.hp.com/h20195/v2/GetPDF.aspx/4AA6-1938EEW.pdf) pour plus d'informations sur le kit de développement logiciel TWAIN de HP. L'interface utilisateur de pilote HP TWAIN est également disponible pour les scanners HP ScanJet 3000 s2, 5000 s2, et 7000 s2 lors de l'utilisation du kit de développement logiciel HP TWAIN.

#### Inscrivez-vous pour recevoir les mises à jour [hp.com/go/getupdated](http://www.hp.com/go/getupdated)

© Copyright 2016 HP Development Company, L.P. Les informations figurant dans ce document sont susceptibles d'être modifiées sans préavis. Les seules garanties pour les produits et services HP sont celles stipulées dans les déclarations formelles de garanti e accompagnant ces produits et services. Les informations contenues dans ce document ne constituent en aucun cas une garantie supplémentaire. HP décline toute responsabilité en cas d'erreurs ou d'omissions techniques ou rédactionnelles constatées dans ce document.

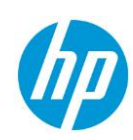